# 在MacBook上通过空中收集数据包捕获

### 目录

简介 先决条件 要求 使用的组件 背景信息 配置 选项A.使用无线诊断配置PCAP 选项B.使用Airtool配置PCAP 选项C.使用Wireshark配置PCAP 验证 故障排除 相关信息

## 简介

本文档介绍如何在MacBook上使用本机工具无线诊断和第三方应用(如Airtool和Wireshark)收集空 中数据包捕获(PCAP),以排除和分析无线行为。

### 先决条件

### 要求

Cisco 建议您了解以下主题:

- 思科无线局域网控制器(WLC)AireOS或Cisco IOS®-XE
- 802.11标准中的基本知识

#### 使用的组件

本文档中的信息基于以下软件和硬件版本:

- Apple MacBook,带MacOS版本10.14.X或更高版本
- Apple无线诊断工具
- Airtool 1.9或更高版本
- Wireshark 3.X或更高版本
- 思科接入点(AP)2802

本文档中的信息都是基于特定实验室环境中的设备编写的。本文档中使用的所有设备最初均采用原 始(默认)配置。如果您的网络处于活动状态,请确保您了解所有命令的潜在影响。

## 背景信息

注意事项:

- •建议将Macbook用作无线嗅探器, 使其靠近AP和目标设备。
- 确保您知道使用哪个802.11通道和宽度、客户端设备和AP。
- 信道和宽度可在以下位置找到: Cisco IOS®-XE Web图形用户界面(GUI)在**Configuration >** Wireless > 5GHz or 2.4GHz > Select an AP > Channel and Width下AireOS Web GUI在 Wireless > Access Points > 802.11a/n/ac(5GHz)或802.11 b/g/n(2.4GHz) > Select an AP > Channel and Width

### 配置

#### 选项A.使用无线诊断配置PCAP

步骤1.启动无线诊断工具。

按住键盘**上的ALT/**Option键,然后单击右上**角的Wi-Fi**图标,如图所示。

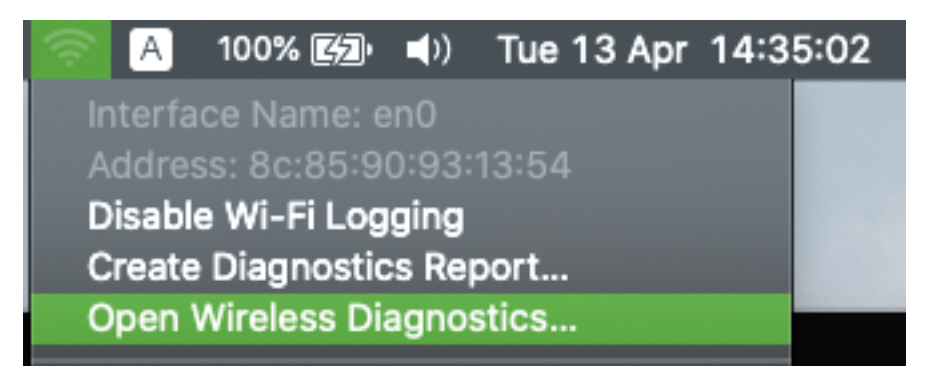

步骤2.打开嗅探器工具。

从菜单栏的Wireless Diagnostic Tool中选择"Window"菜单,然后选择Sniffer或使用键盘快捷键,同 时按ALT + Command + 6 Keys, 如图所示。

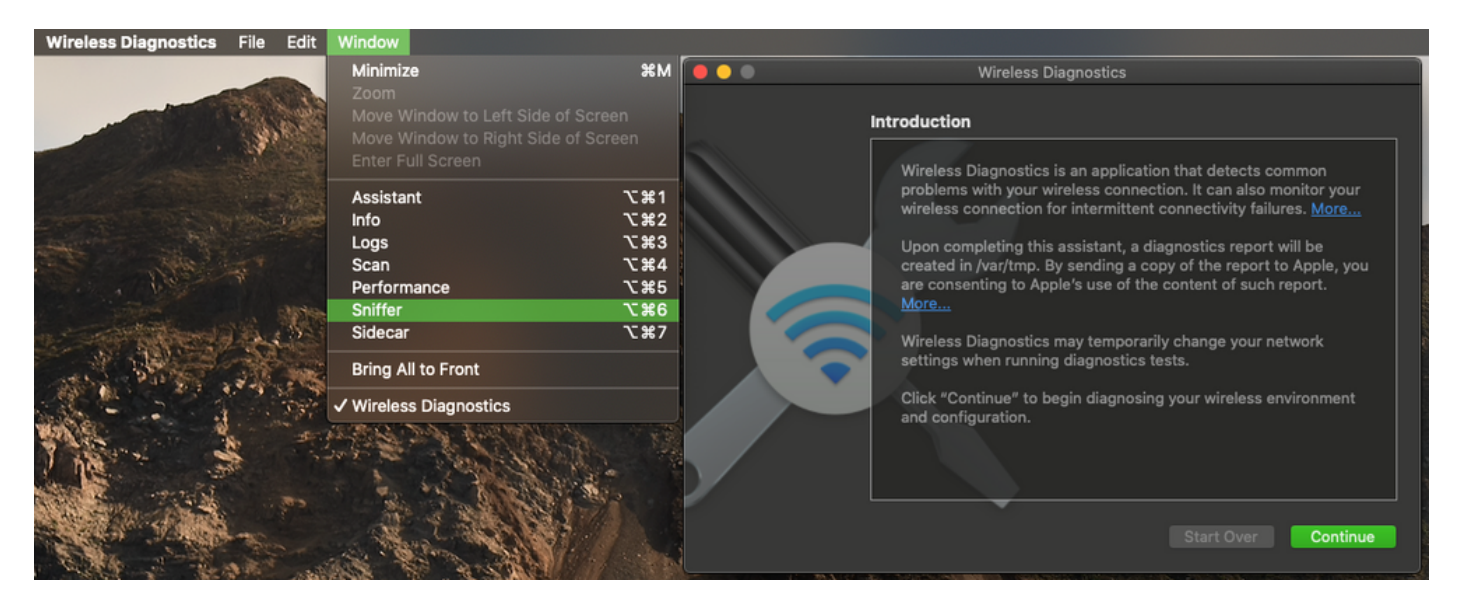

步骤3.选择目标设备**和AP使用的通道**和宽度,如图所示。

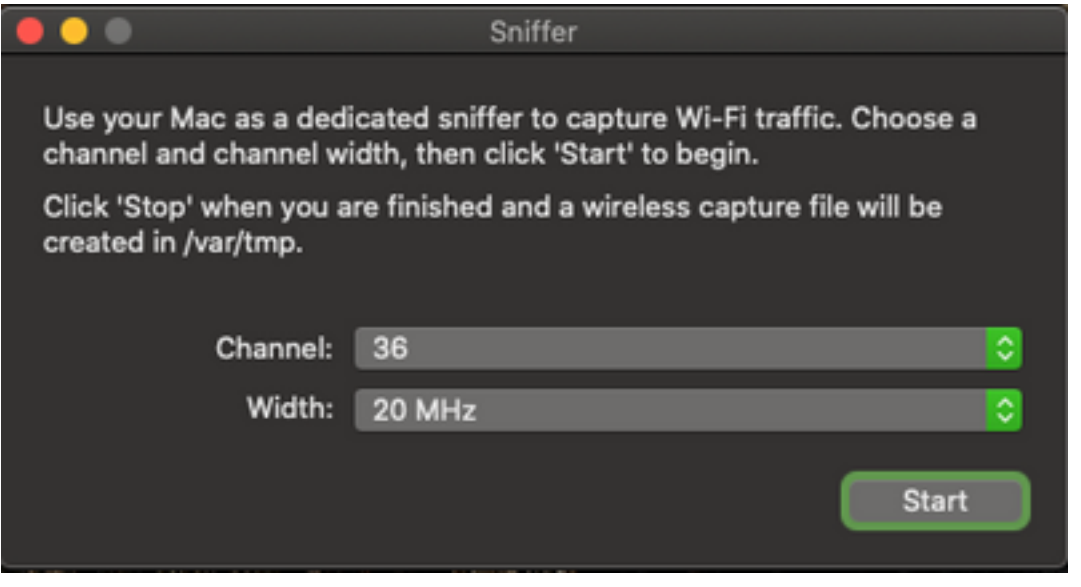

步骤4.单击"开始"。

此操作将无线适配器置于监控模式,且无法将设备连接到无线局域网(WLAN),如图所示。

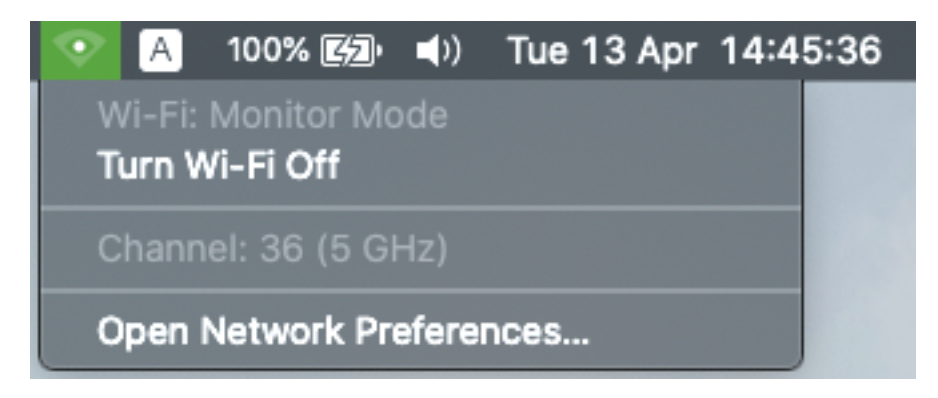

步骤5.等待一段时间以收集所需信息,然后单击"停止"。

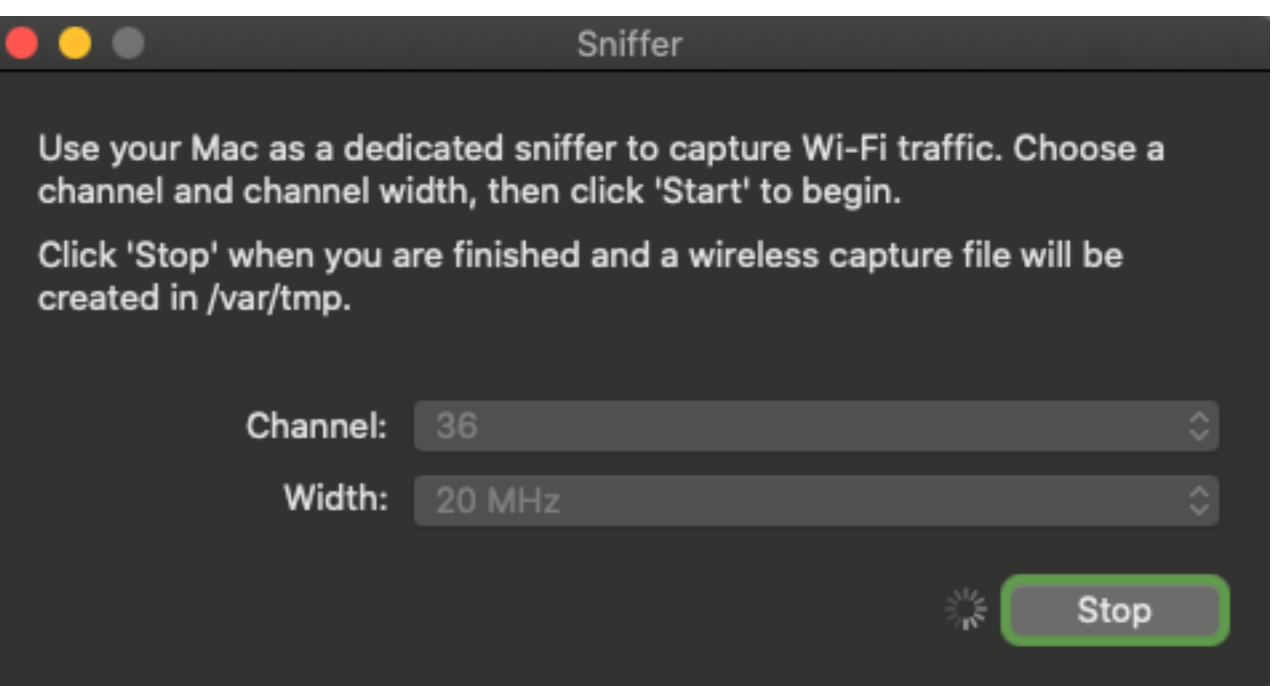

提示:如果WLAN使用加密(如预共享密钥(PSK)),请确保捕获捕获AP与所需客户端之间的四 次握手。如果OTA PCAP在设备与WLAN关联之前启动,或者如果客户端在捕获运行期间取消 身份验证并重新进行身份验证,则可以执行此操作。

步骤6.该文件位于Desktop(桌面)文件夹或路径/var/tmp/(MacBook运行的macOS版本可能不同 )。

1.在MacBook上启动Finder应用程序,如图所示。

2.从Finder中选择"开始"菜单。

3.选择"桌面文件夹"或"转到文件夹"并键入目标路径。

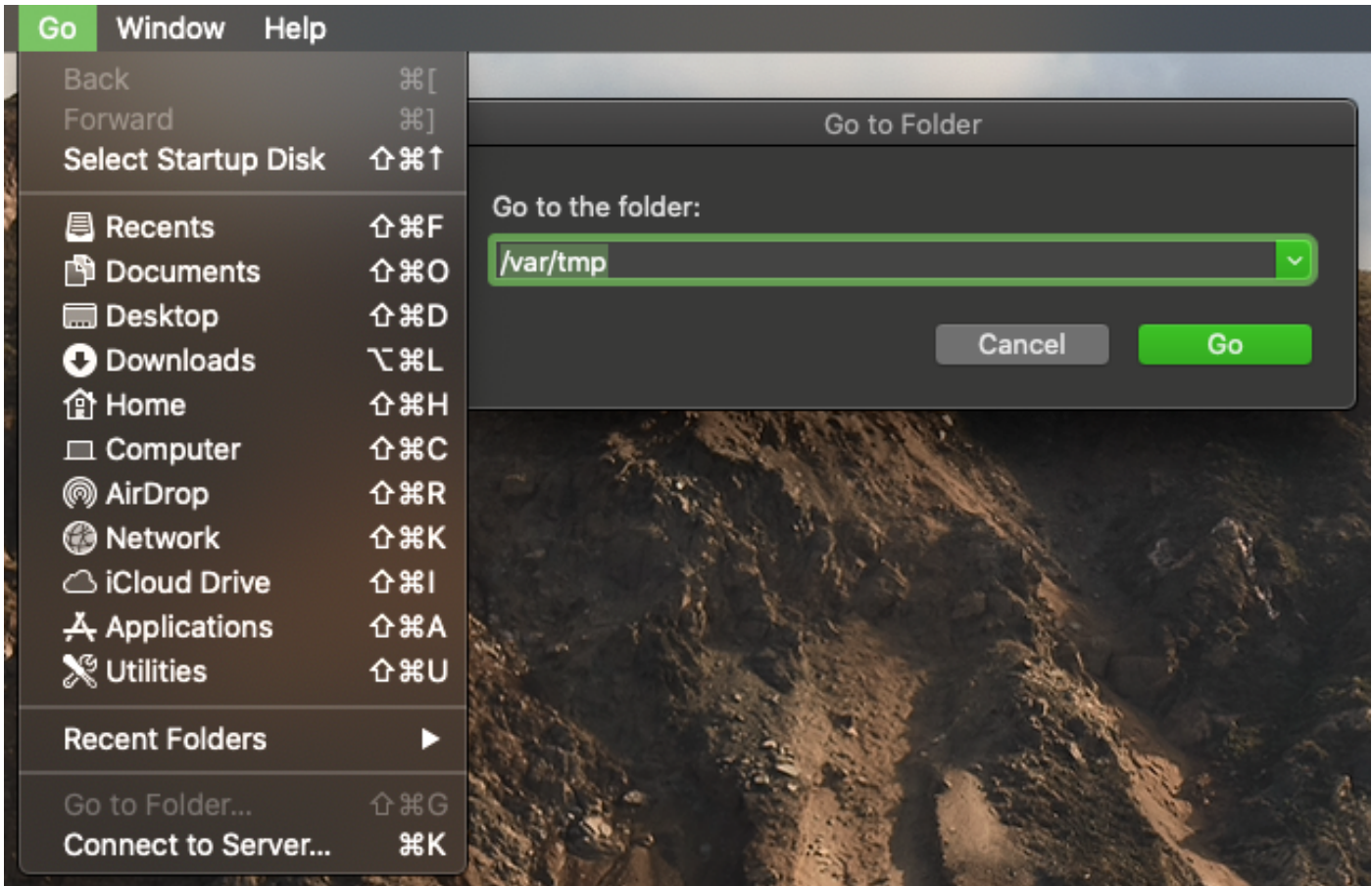

显示目标文件夹。

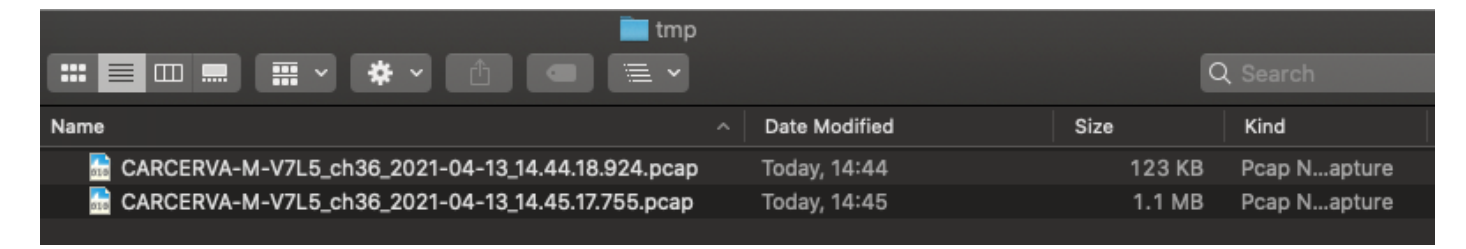

#### 选项B.使用Airtool配置PCAP

步骤1.安装第三方Airtool应<u>用程</u>序。

步骤2.启动工具。

启动后,Airtool可位于macOS菜单栏的右上角,如图所示。

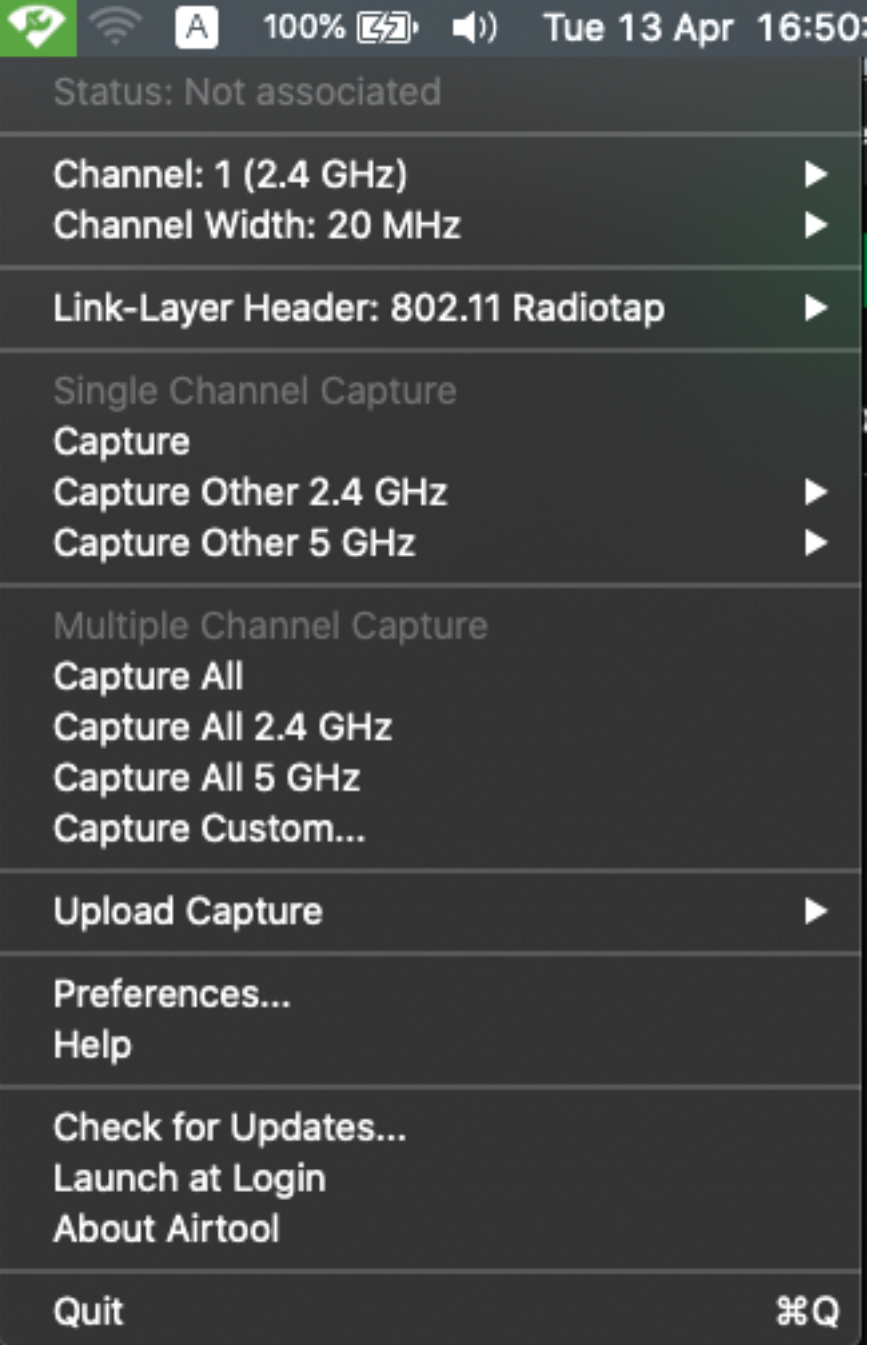

步骤3.选择目标设备和AP使**用的**通道和**宽度**(此操作将启动PCAP),如图所示。

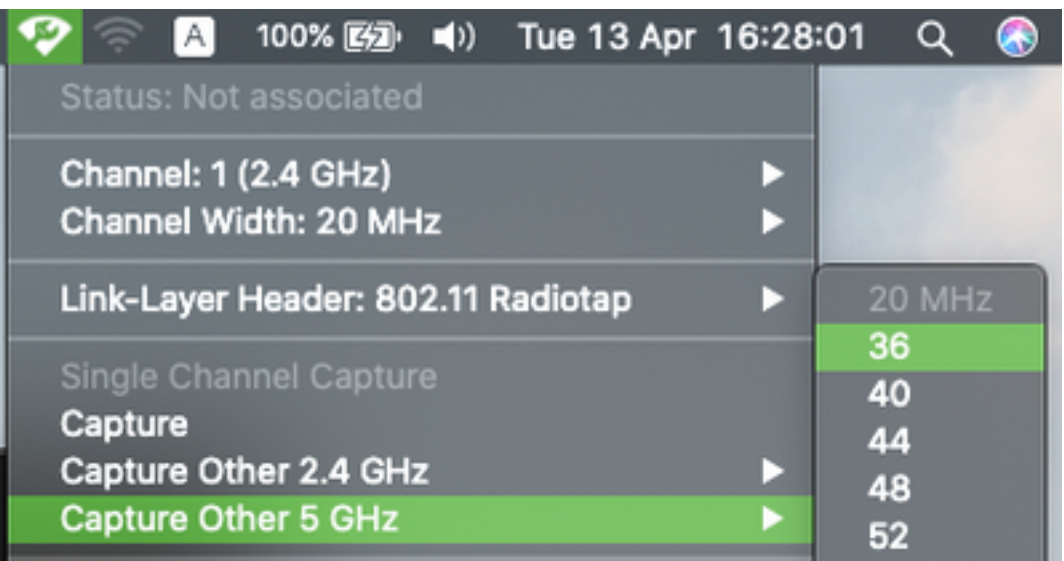

步骤4.等待一段时间收集所需信息,然后单击"停止",如图所示。

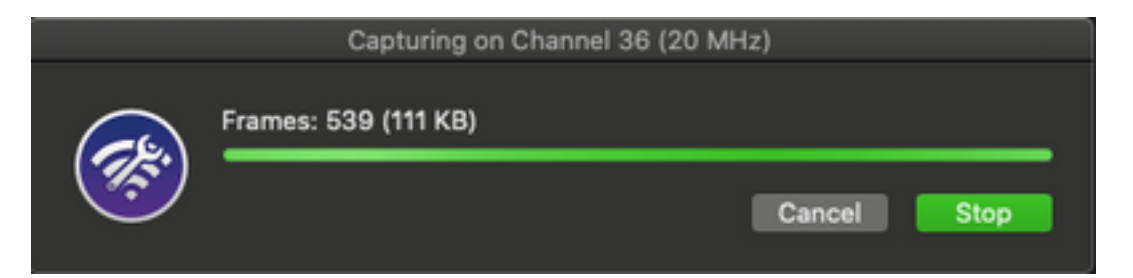

提示:如果WLAN使用加密(如预共享密钥(PSK)),请确保捕获捕获AP与所需客户端之间的四 次握手。如果OTA PCAP在设备与WLAN关联之前启动,或者如果客户端在捕获运行期间取消 身份验证并重新进行身份验证,则可以执行此操作。

步骤5.该文件位于Desktop(桌面)文件夹中。

#### 选项C.使用Wireshark配置PCAP

步骤1.安装[Wireshark。](http://www.wireshark.org)

步骤2.启动应用程序,如图所示。

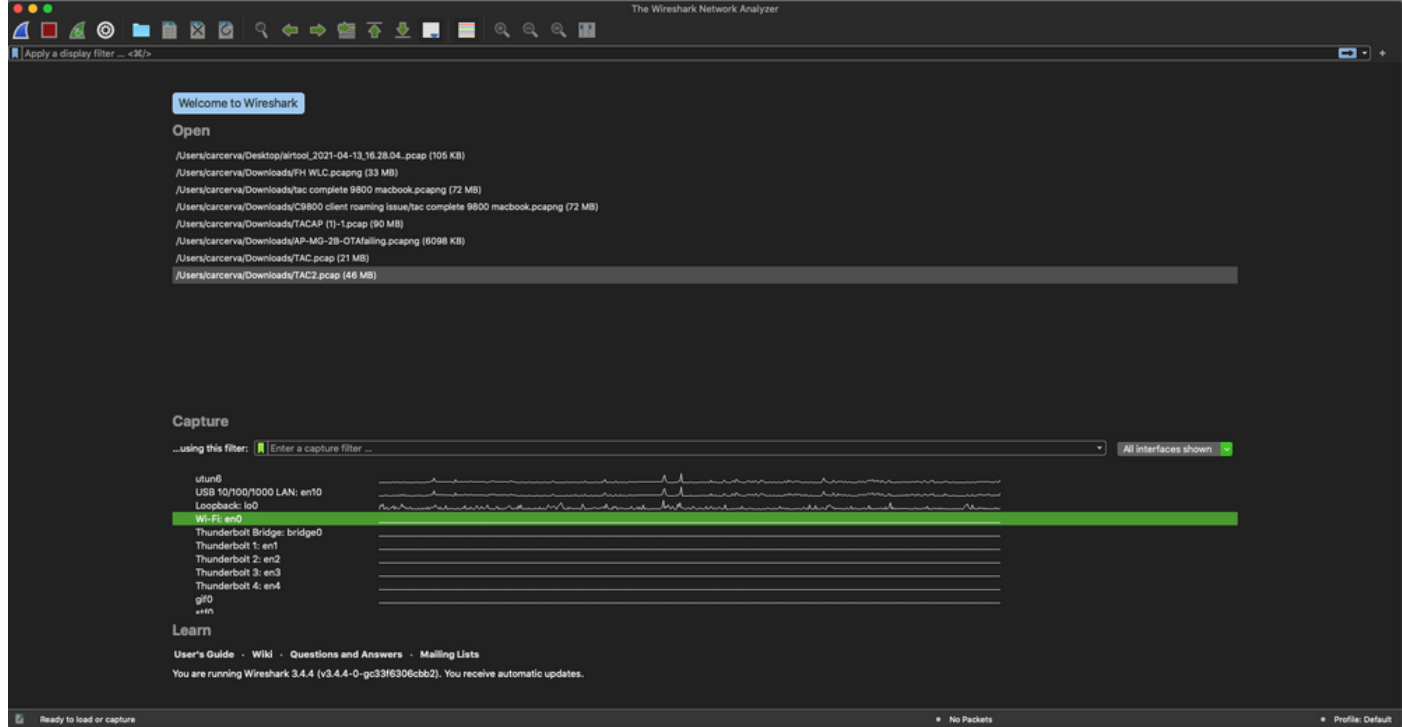

#### 步骤3.从菜单栏**中选**择"捕获"菜单,然后选**择"**选项",如图所示。

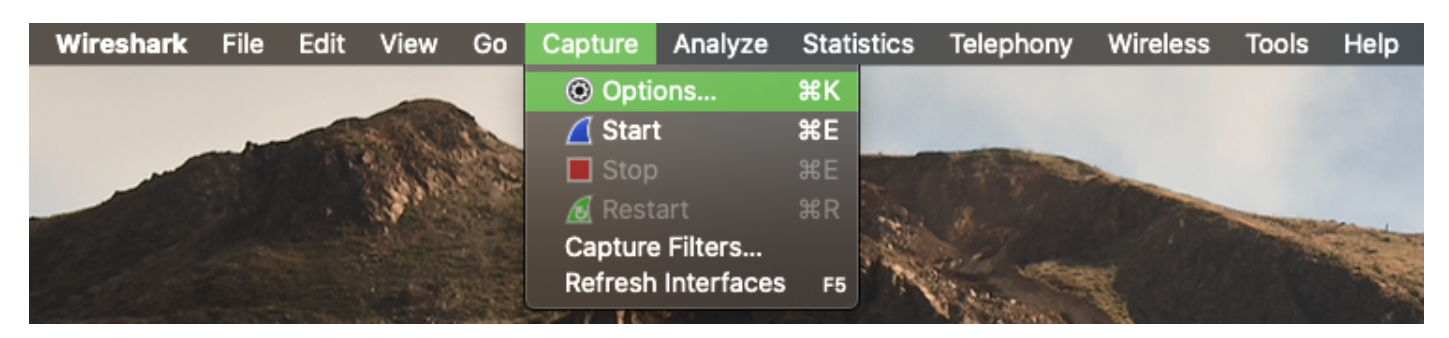

#### 此操作将打开一个弹出窗口,如图所示。

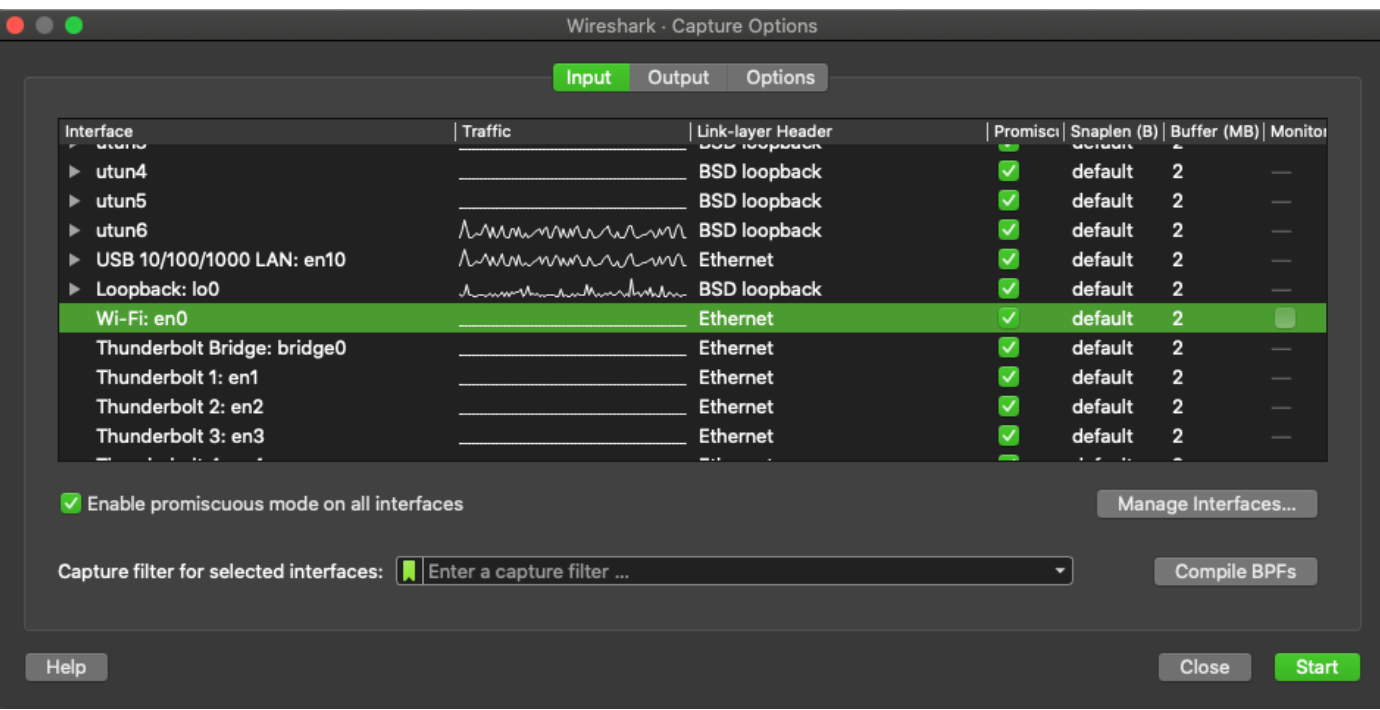

#### 步骤4.选择Wi-Fi:en0(无线适配器),并勾选接口右侧的"Monitor(监控)"选项,如图所示。

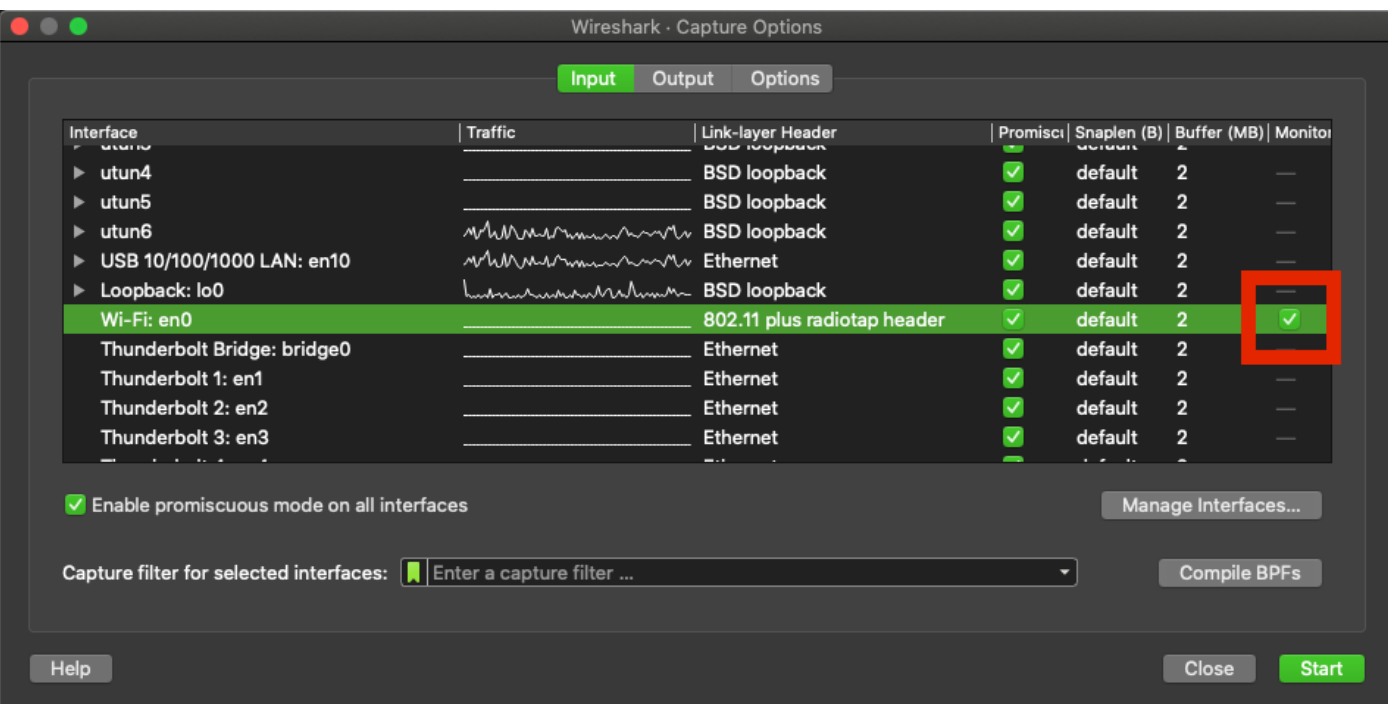

注意:在此方法中,Wireshark无法选择要扫描的所需通道和宽度。"通道"和"宽度"是使用本文 档中介绍的嗅探器工具分配的。请参阅选项A。步骤3以更改它们。

#### 步骤5.选择"开始"。

步骤6.等待一段时间收集所需信息,然后从Wireshark中选择"停止"按钮,如图所示。

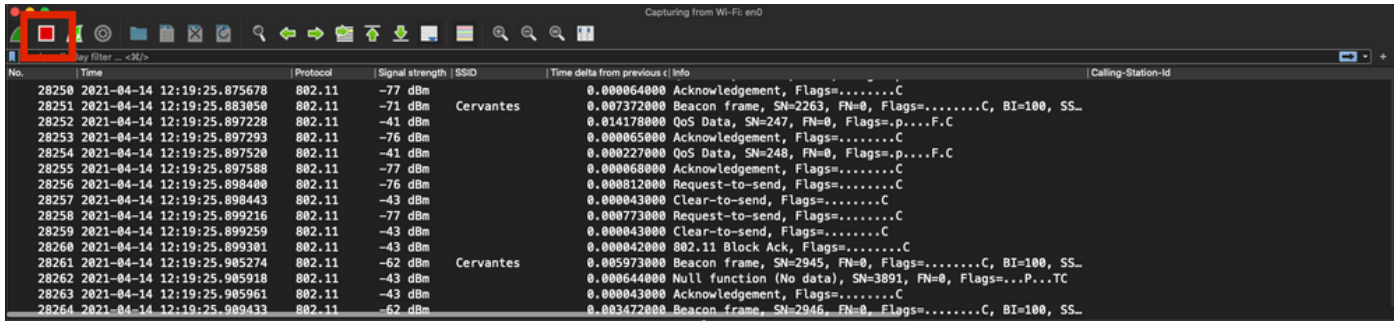

提示:如果WLAN使用加密(如预共享密钥(PSK)),请确保捕获捕获AP与所需客户端之间的四 次握手。如果OTA PCAP在设备与WLAN关联之前启动,或者如果客户端在捕获运行期间取消 身份验证并重新进行身份验证,则可以执行此操作。

步骤7.保存PCAP文件。单击Wireshark中**的Save**按钮,如图所示。

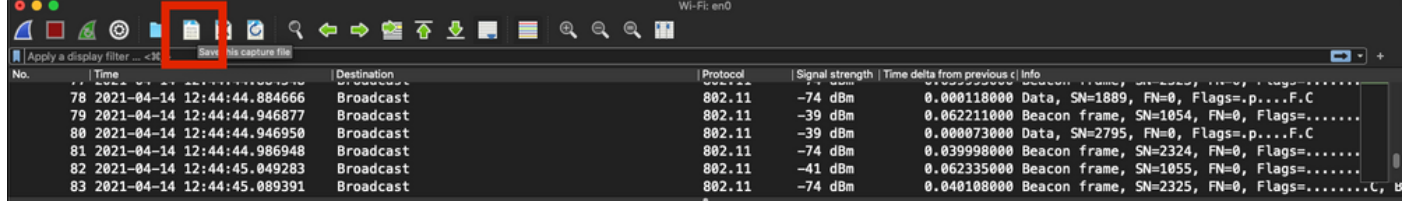

选择目标文件夹,如图所示。

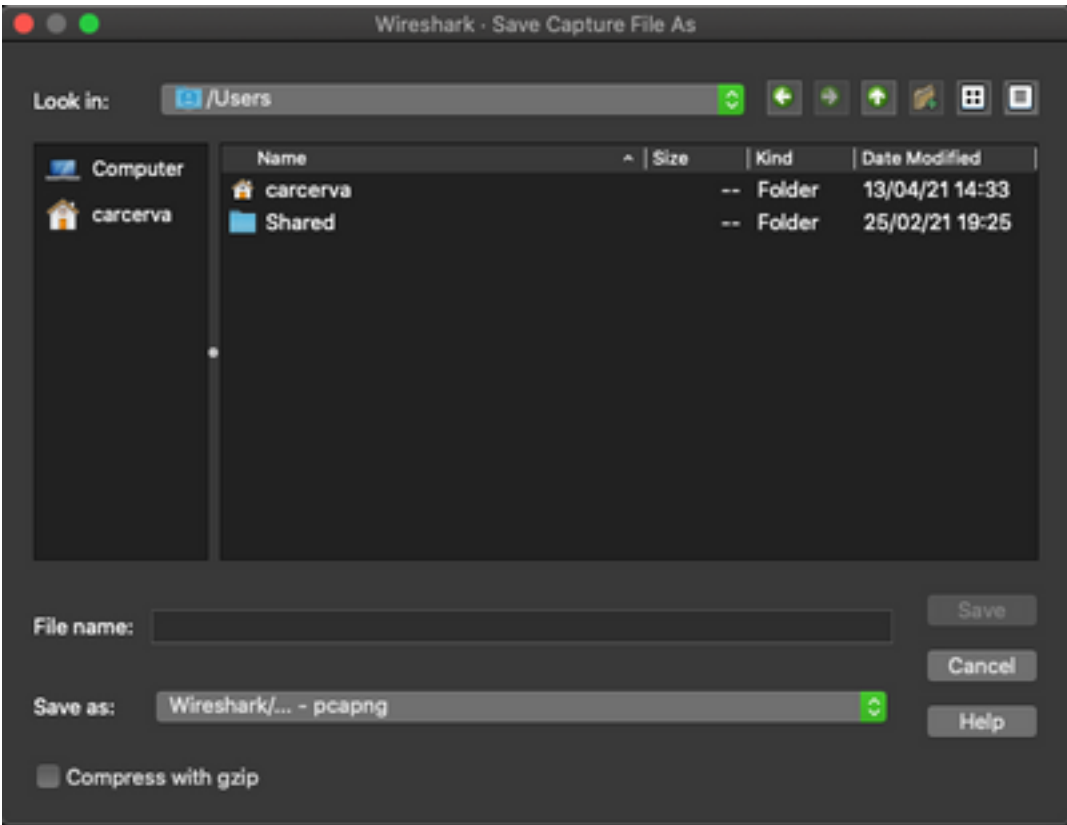

### 验证

使用本部分可确认配置能否正常运行。

使用Wireshark打开捕获并验证802.11帧是否可见,如图所示。

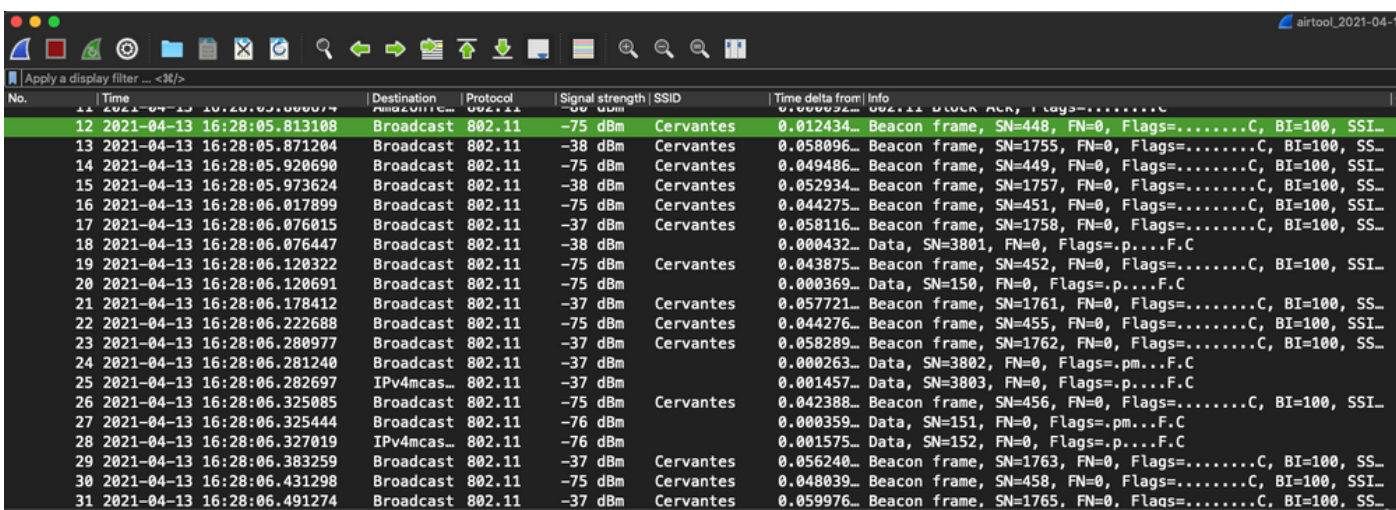

### 故障排除

目前没有针对此配置的故障排除信息。

## 相关信息

- [802.11无线嗅探的基础](https://www.cisco.com/c/zh_cn/support/docs/wireless-mobility/80211/200527-Fundamentals-of-802-11-Wireless-Sniffing.html)
- [技术支持和文档 Cisco Systems](http://www.cisco.com/cisco/web/support/index.html?referring_site=bodynav)